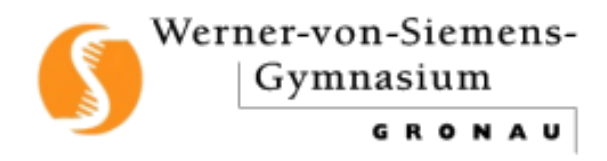

# Leitfaden - Anmeldung bei WebUntis

## Inhalt

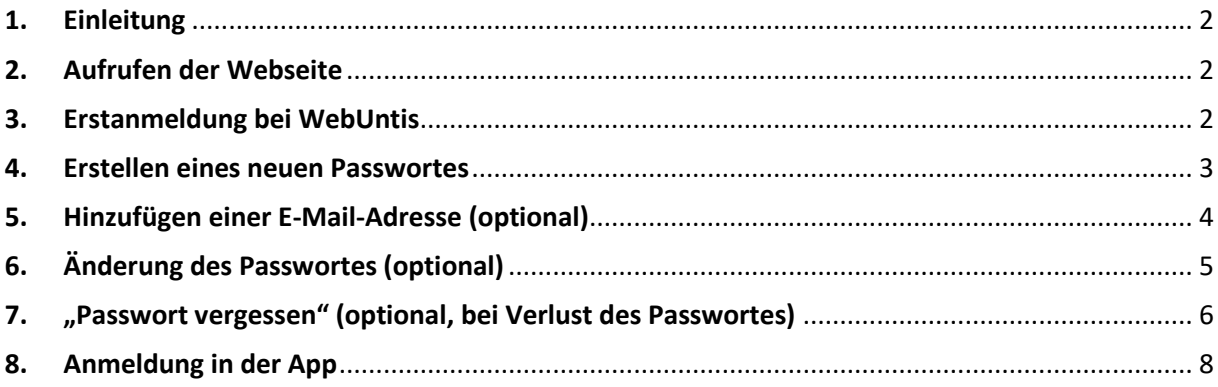

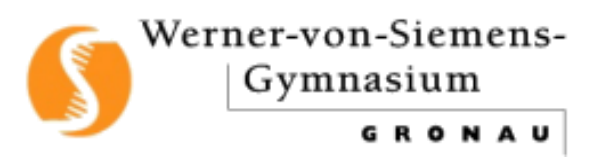

## <span id="page-1-0"></span>**1. Einleitung**

Auf den folgenden Seiten finden Sie eine kurze Anleitung zur Anmeldung für die (Erst-) Anmeldung auf [http://webuntis.com](http://webuntis.com/) und der Erstellung eines neuen Passwortes. Die Erstanmeldung sollte zunächst über einen Internetbrowser erfolgen, sodass die Zugangsdaten individuell angepasst werden können. Anschließend wird die Anmeldung in der **Untis Mobile App** erklärt. Dies bezieht sich auf die App-Version für die schuleigenen IPad's, die in diesem Fall auf den Geräten schon installiert wurde.

Bei Fragen melden Sie sich per Mail bei Herrn Berg und bei Herrn Demter.

## <span id="page-1-1"></span>**2. Aufrufen der Webseite**

Der erste Schritt ist die Eingabe der Webadresse: [http://webuntis.com](http://webuntis.com/) in einem Internetbrowser (z. B.: Mozilla Firefox, Google Chrome, Microsoft Edge, Apple Safari, etc.).

→ Eingeben des Suchbegriffes "Laubstiege 21" in die Suchmaske (Suchleiste), dann "Werner-von-Siemens-Gymnasium" auswählen. (siehe Abbildung 1)

(automatische Weiterleitung auf [https://neilo.webuntis.com/WebUn](https://neilo.webuntis.com/WebUntis/?school=wvs-gym-gronau#/basic/main)[tis/?school=wvs-gym-gronau#/basic/main\)](https://neilo.webuntis.com/WebUntis/?school=wvs-gym-gronau#/basic/main)

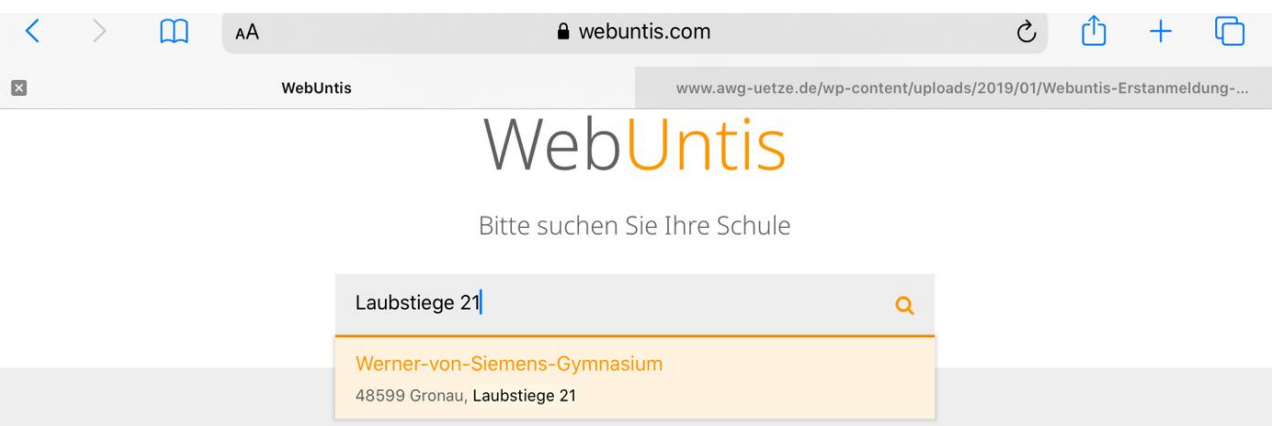

*Abbildung 1: Eingabe der Webseite und Auswahl der Schule.*

## <span id="page-1-2"></span>**3. Erstanmeldung bei WebUntis**

Die Erstanmeldung: Eingabe des Benutzernamens und des Passworts (siehe Anmeldezettel bzw. Zugangsdaten per Mail/Teams).

• (Der Benutzername für Schülerinnen und Schüler setzt sich in der Regel aus den **ersten 4** Buchstaben des **Nachnamens** und aus den **ersten 2** Buchstaben aus dem **Vornamen** zusammen)

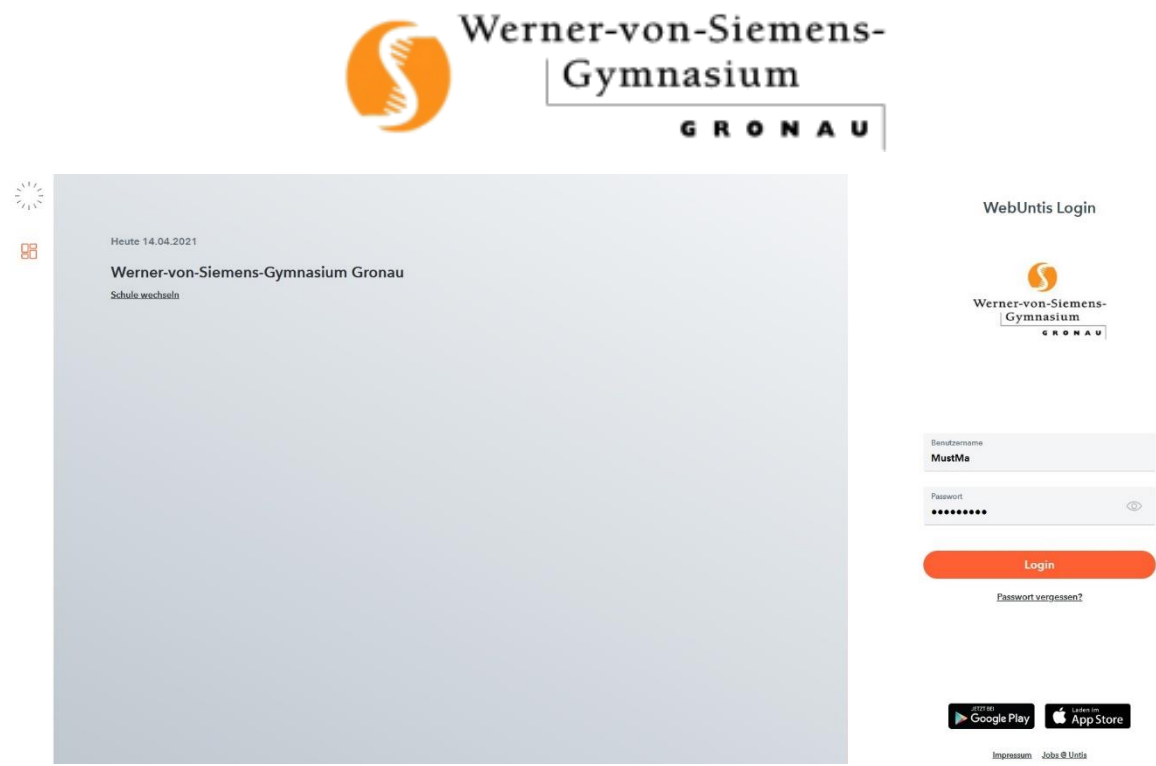

*Abbildung 2: (Erst-) Anmeldung bei WebUntis*

#### <span id="page-2-0"></span>**4. Erstellen eines neuen Passwortes**

Nach der Weiterleitung auf die nächste Seite folgt eine Aufforderung des Systems ein neues, individuelles Passwort festzulegen (**wichtig:** Notieren und nicht vergessen!) Kriterien für das eigene Passwort (siehe Abbildung 3, roter Text): "Ihr Passwort erfüllt nicht die Sicherheitsrichtlinien"

- Das Passwort muss mindestens 8 Zeichen lang sein.
- Passwort muss Ziffern enthalten.
- Passwort muss Sonderzeichen enthalten.
- Passwort muss Großbuchstaben enthalten.
- Passwort muss Kleinbuchstaben enthalten.
- → Wichtig: Das Passwort in der Zeile "Neues Passwort" eingeben und in der Zeile "Passwort bestätigen" erneut eingeben! Wenn alles funktioniert hat, sind die beiden Zeilen **grün** unterstrichen und haben beide einen **grünen** Haken.
- $\rightarrow$  Anschließend auf "Speichern" klicken.

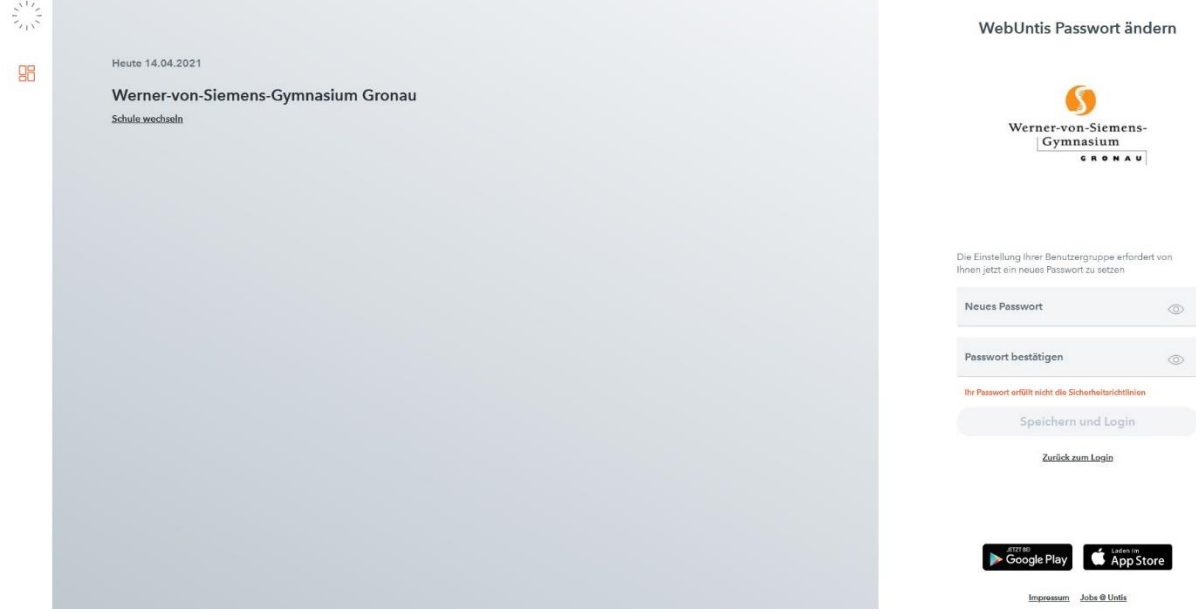

*Abbildung 3: Erstellen eines neuen Passworts*

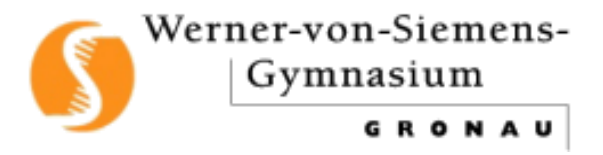

## <span id="page-3-0"></span>**5. Hinzufügen einer E-Mail-Adresse (optional)**

Sobald das neue Passwort erstellt wurde, wird der folgende Startbildschirm angezeigt. Hier **sollte** als erstes eine E-Mail-Adresse hinterlegt werden, vorzugsweise die E-Mail-Adresse der Schule. (siehe Abbildung 4 und 5)

Anschließend links unten auf "Speichern" klicken.

Bei Verlust des Passworts kann ein neues Passwort **selbstständig** erstellt werden. Dazu wird an die, im Profil hinterlegte, E-Mail-Adresse eine Nachricht versendet. (siehe Kapitel 7 "Passwort vergessen")

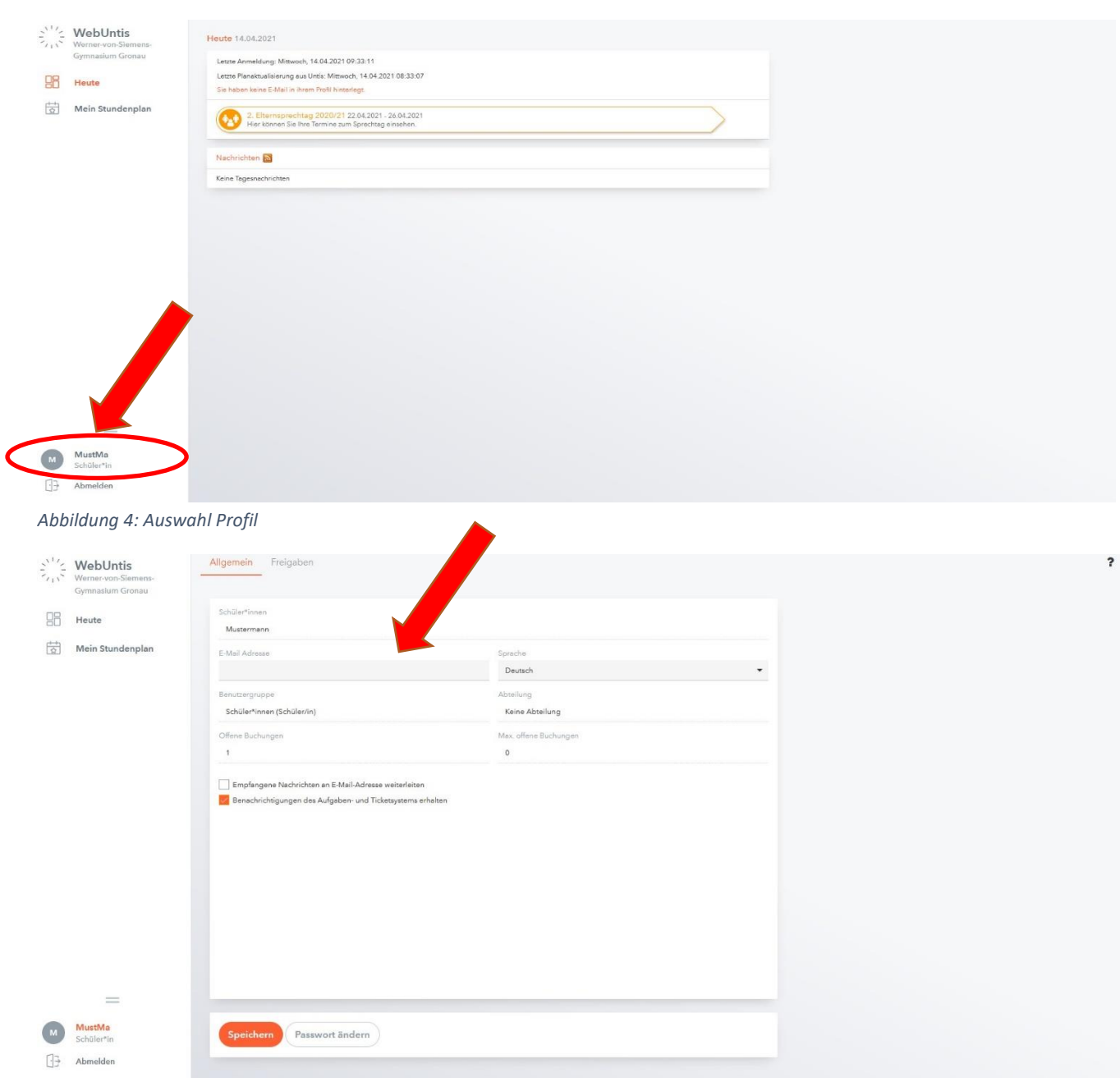

*Abbildung 5: Eintragen einer E-Mail-Adresse*

![](_page_4_Picture_0.jpeg)

![](_page_4_Picture_36.jpeg)

*Abbildung 6: Eintragen einer E-Mail-Adresse*

## <span id="page-4-0"></span>**6. Änderung des Passwortes (optional)**

Das Passwort kann jederzeit im eigenen Account geändert werden. Dazu wird auf die Schaltfläche "Profil" (siehe Kapitel 5) links unten ausgewählt/angeklickt. Anschließend links unten auf die Schaltfläche "Passwort ändern" klicken. (siehe folgende zwei Abbildungen).

![](_page_4_Picture_37.jpeg)

![](_page_5_Picture_0.jpeg)

Es erscheint eine Eingabefläche, in der

- 1. das **alte (aktuelle) Passwort** eingegeben werden muss,
- 2. als nächstes das **neue Passwort** eingegeben werden muss
- 3. das neue Passwort **erneut** eingegeben werden muss.

Anschließend auf "Speichern" klicken.

![](_page_5_Picture_61.jpeg)

## <span id="page-5-0"></span>**7. "Passwort vergessen" (optional, bei Verlust des Passwortes)**

Ist das Passwort nicht mehr vorhanden, kann jederzeit ein neues Passwort selbst erstellt werden. Dazu wird in der Anmeldeseite die Schaltfläche "Passwort vergessen" angeklickt.

![](_page_6_Picture_0.jpeg)

![](_page_6_Picture_32.jpeg)

Anschließend wird der Benutzername/Anmeldename und die E-Mail-Adresse eingegeben, die vorher im System eingetragen wurde (siehe Kapitel 5 "Hinzufügen einer E-Mail-Adresse").

![](_page_6_Picture_33.jpeg)

Zum Abschluss auf "Senden" klicken. An die angegebene E-Mail-Adresse wird nun eine Nachricht mit einem neuen Passwort und einem Link geschickt. Für die Bestätigung muss der Link angeklickt werden. Danach funktioniert die Anmeldung auf WebUntis mit dem neuen Passwort und ein neues Passwort muss erstellt werden (siehe Kapitel 4 "Erstellen eines neuen Passwortes").

![](_page_7_Picture_0.jpeg)

## <span id="page-7-0"></span>**8. Anmeldung in der App**

Zum Öffnen der Units Mobile App muss folgendes App-Icon angeklickt werden:

![](_page_7_Picture_3.jpeg)

Bei einer Neuanmeldung muss zunächst ein Profil hinzugefügt werden. Dazu den orangen Button "Profil hinzufügen" anklicken.

![](_page_7_Picture_39.jpeg)

Nun muss die Schule ausgewählt werden. Dazu in die Suchleiste "Laubstiege 21" eingeben. Anschließend die angezeigte Schule anklicken. (Die Auflistung der Schule(n) kann einen Moment dauern.)

(*Nächste Seite!*)

![](_page_8_Picture_12.jpeg)

Es folgt die Eingabe der **eigenen** Zugangsdaten, also den Benutzernamen und das **eigene, selbst erstellte** Passwort!

![](_page_9_Picture_5.jpeg)

Abschließend wird der eigene Stundenplan ausgewählt.

![](_page_9_Picture_6.jpeg)